## **Scheduling a Criminology Advising Appointment in Campus Connect**

Step 1: FSU students can access Campus Connect via the [my.fsu.edu p](https://www.my.fsu.edu/group/faculty_and_staff/home?1502890936442)ortal. Under myFSU links, click on the CC icon with the image of a handshake above it.  $\left[\right]\left[\right]$ 

Step 2: From your Campus Connect homepage, click on

**Schedule Advising or Tutoring** 

Step 3: Select *Advising – College of Criminology & Criminal Justice Advising –* applicable service option

Step 4: Select a date/time that works for your schedule. Please include the reason for your appointment in the free response comments section. **Be sure to confirm your appointment**.

You will receive an email confirmation for the appointment, as well as a reminder email and text closer to the scheduled appointment time.

-----------------------------------------------------------------------------------------------------------------------------

*Did you know you can also access Campus Connect from the myFSU mobile app? It's located under My Academics.*

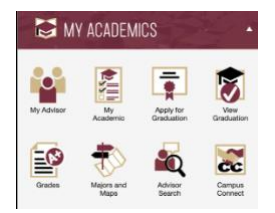